Q3015-90158

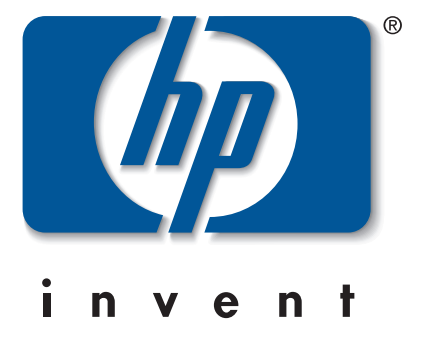

## hp photosmart 7700 series setup guide οδηγός εγκατάστασης מדריך התקנה

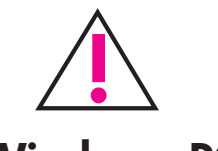

## Windows PC

Be sure to insert the HP Photosmart CD before you connect the printer to your computer with the USB cable.

Πριν συνδἑσετε τον εκτυπωτἡ στον υπολογιστἡ μἑσω του καλωδἱου USB, βεβαιωθείτε ότι έχετε τοποθετήσει το CD HP Photosmart.

הקפד להכניס את תקליטור המדפסת HP Photosmart לפני חיבור המדפסת למחשב באמצעות כבל ה-USB.

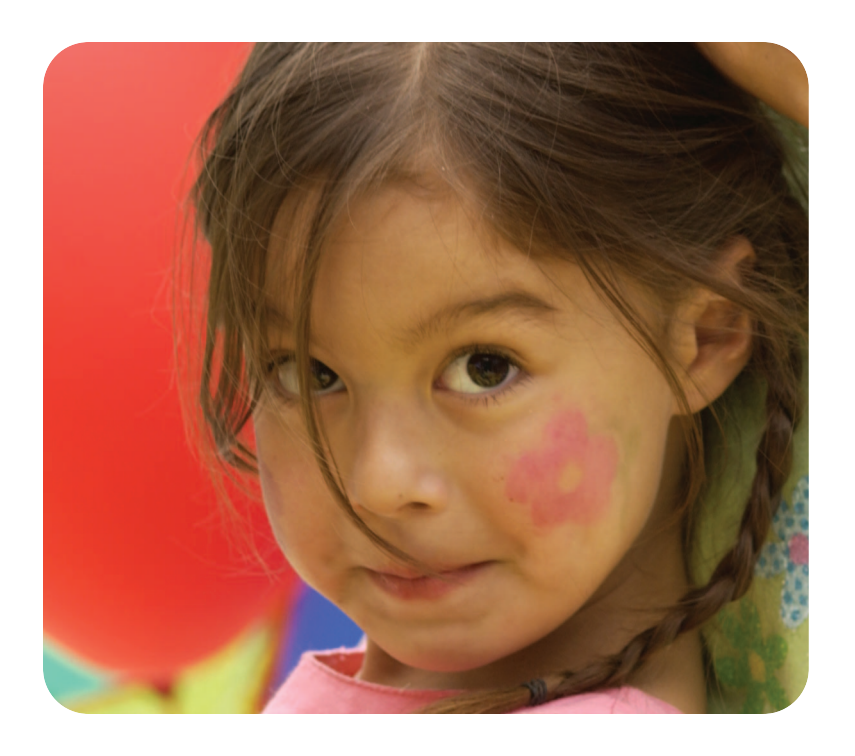

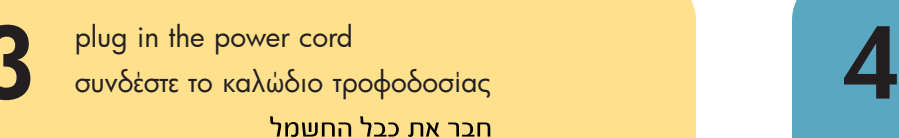

4. Press the **SELECT PHOTOS**  $\bullet$  button to highlight your country or region, and then press the OK button.

- 1. Πατήστε το κουμπί **ΟΝ (ENEPΓΟΠΟΙΗΣΗ)** για να ενεργοποιἡσετε τον εκτυπωτἡ. Στην οθόνη LCD του εκτυπωτή εμφανίζεται μια λίστα με τις διαθέσιμες γλώσσες.
- 2. Πατήστε το κουμπί **SELECT PHOTOS <del>-</del> (ΕΠΙΛΟΓή ΦΩΤΟΓΡΑΦΙἡΝ)** για να υποδείξετε την επιθυμητή γλώσσα και στη συνέχεια πατήστε το κουμπί **ΟΚ**.
- 3. Πατήστε το κουμπί **SELECT PHOTOS <del>-</del> (ΕΠΙΛΟΓή** ΦΩΤΟΓΡΑΦΙήΝ) για να επιλέξετε την ένδειξη Yes **(Naı)** και να επιβεβαιώσετε την επιλογή σας και στη συνέχεια πατήστε το κουμπί **ΟΚ**.

Στην οθόνη LCD του εκτυπωτή εμφανίζεται μια λίστα με χώρες και περιοχές.

4. Πατήστε το κουμπί **SELECT PHOTOS <del>ν</del> (ΕΠΙΛΟΓή ΦΩΤΟΓΡΑΦΙἡΝ)** για να υποδείξετε τη χώρα ή την περιοχή σας και στη συνέχεια πατήστε το κουμπί OK.

A list of languages appears on the printer's LCD screen.

- 2. Press the **SELECT PHOTOS**  $\rightarrow$  button to highlight your language, and then press the OK button.
- 3. Press the **SELECT PHOTOS**  $\rightarrow$  button to highlight Yes to confirm your language selection, and then press the OK button.

unpack your printer βγάλτε τον εκτυπωτή από τη συσκευασία του 1

> A list of countries and regions appears on the printer's LCD screen.

load plain paper in the in tray τοποθετήστε απλό χαρτί στο δίσκο εισόδου טען נייר רגיל במגש הקלט

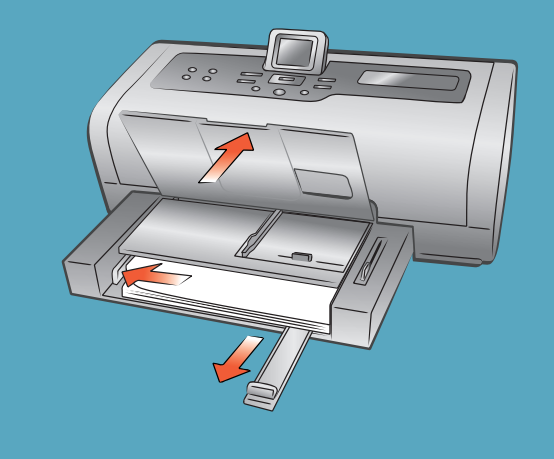

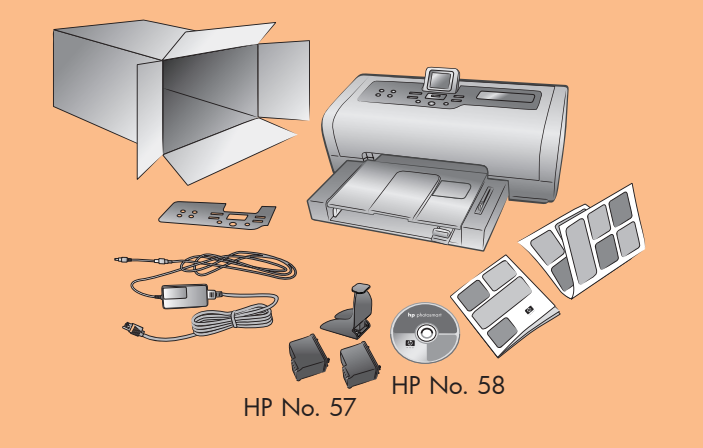

- .˙ÒÙ"Ó‰ ˙‡ ÏÈÚÙ‰Ï È"Î (‰ÏÚÙ‰) **ON** ÔˆÁÏ ÏÚ ıÁÏ .1 <u>ֿרשימה של שפות מופיעה בצג המדפסת.</u>
- $\blacksquare$ . לחץ על ▼ בלחצן SELECT PHOTOS (בחירת תצלומים) **OK** כדי לסמן את שפתך, ולאחר מכן לחץ על לחצן (אישור).
- ֿֿ. לחץ על <del>▼</del> בלחצן **SELECT PHOTOS** (בחירת תצלומים) יכדי לסמן את האפשרות **Yes (**כן) ולאשר את בחירת <mark>השפה, ולאחר מכן לחץ על לחצן OK (אישור). רשימה</mark> <u>ֿשל מדינות ואזורים מופיעה בצג המדפסת.</u>
- ַּ4. לחץ על <del>v</del> בלחצן **SELECT PHOTOS** (בחירת תצלומים) כדי לסמן את המדינה או האזור הרצויים לך*,* ולאחר מכן לחץ על לחצן **OK** (אישור).

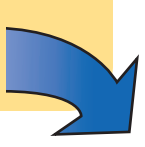

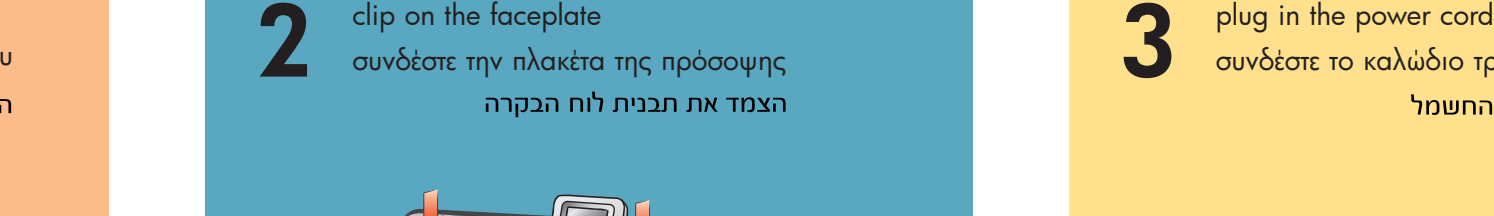

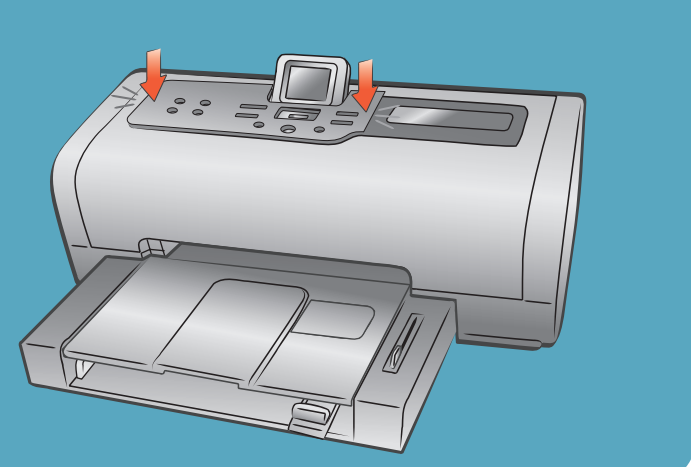

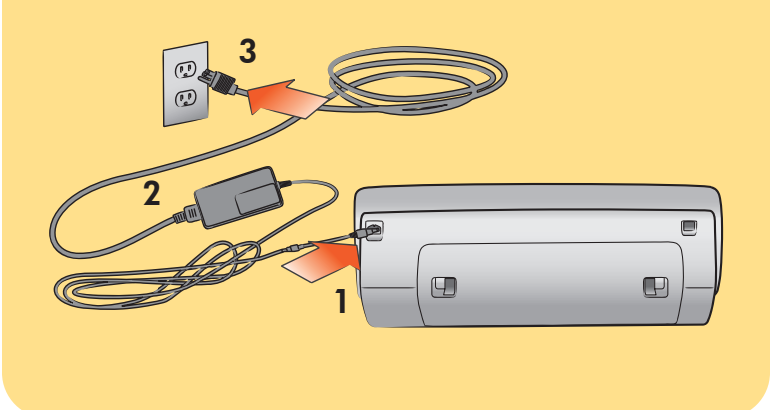

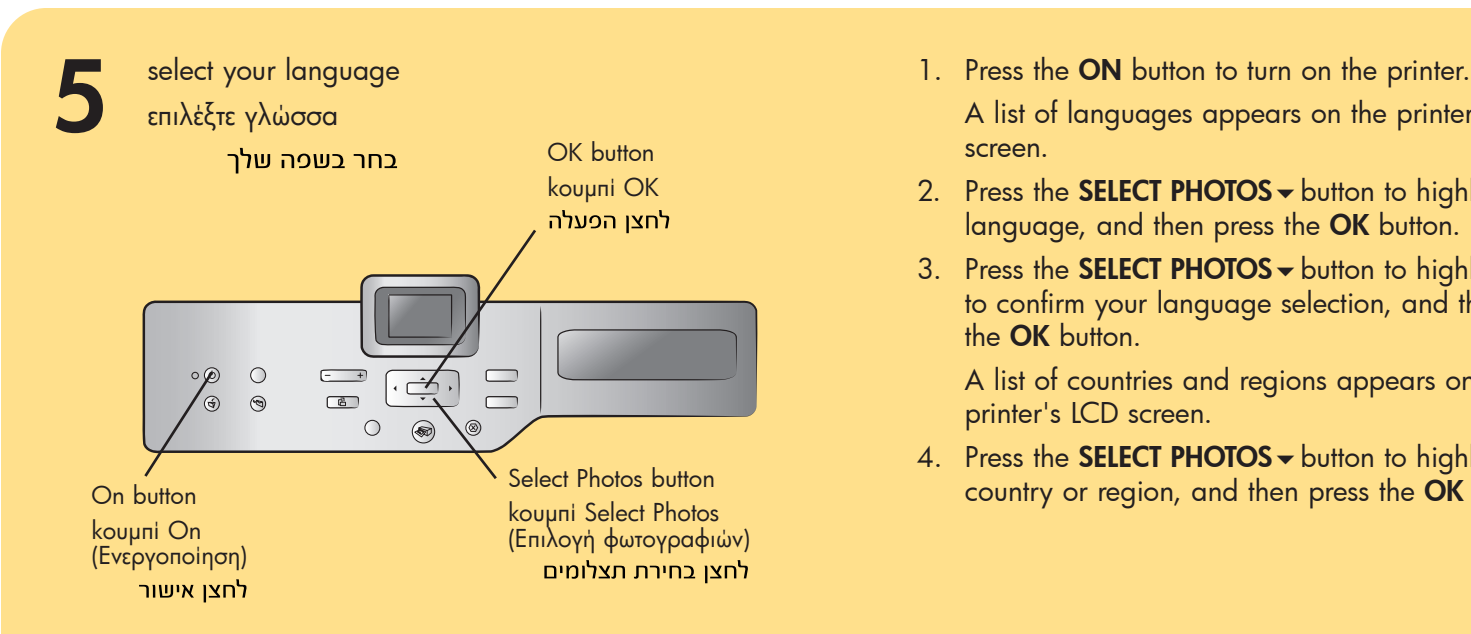

\*Q3015-90158\*

7

need more help? χρειάζεστε περισσότερη βοήθεια? זקוק לעזרה נוספת?

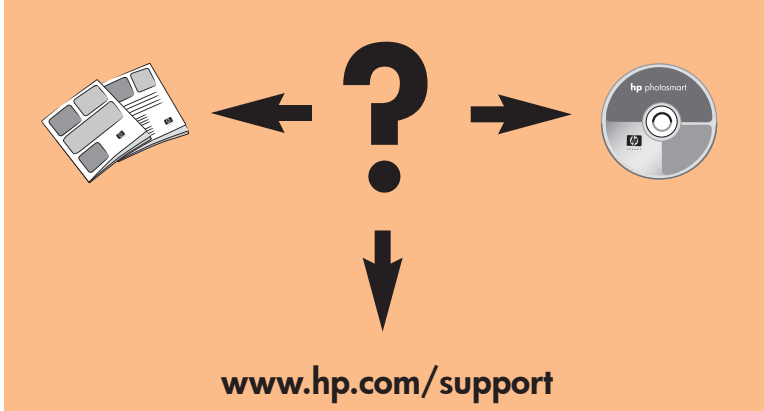

## Windows PC

Wait for files to load. Περιμένετε μέχρι να φορτωθούν τα αρχεία. המתן לטעינת הקבצים.

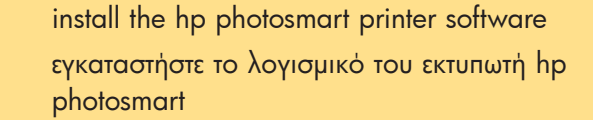

hp photosmart התקן את תוכנת המדפסת

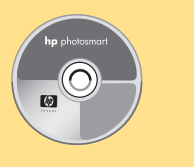

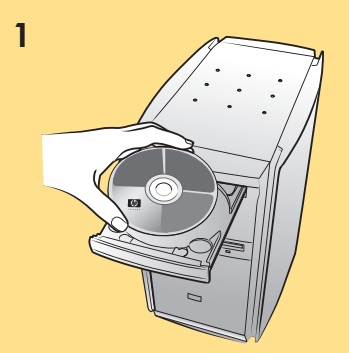

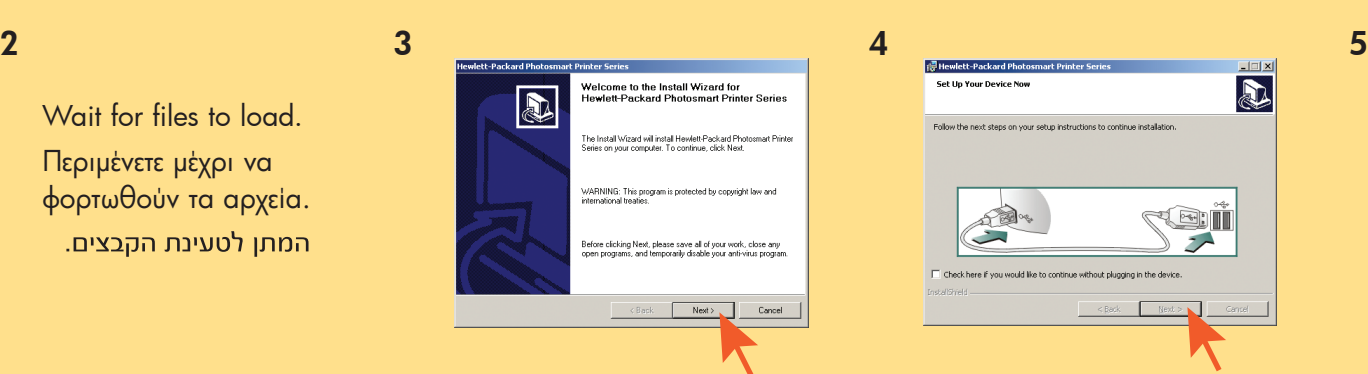

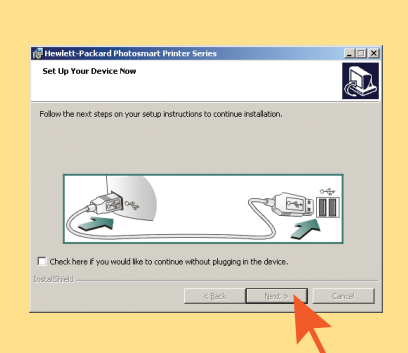

Important: You must insert the HP Photosmart CD to install the printer software. Do not connect the printer to your computer until prompted.

Σημαντικό: Για την εγκατάσταση του λογισμικού του εκτυπωτή πρέπει να τοποθετήσετε το CD HP Photosmart.

Μη συνδέσετε τον εκτυπωτή στον υπολογιστή σας μέχρι να σας ζητηθεί.

חשוב: חובה להכניס את תקליטור המדפסת HP Photosmart לצורך התקנת תוכנת המדפסת. אל תחבר את המדפסת למחשב לפני שתופיע הנחיה מתאימה.

> Εκτυπώθηκε στη Γερμανία 04/03 v1.0.2 • Εκτυπώθηκε σε ανακυκλωμένο χαρτί © 2003 Hewlett-Packard Company

 $\left( \bigtriangledown \right)$ 

To Windows είναι εμπορικό σήμα κατατεθέν της Microsoft Corporation To Macintosh είναι εμπορικό σήμα κατατεθέν της Apple Computer, Inc.

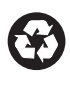

הודפס בגרמניה, אפריל 2003 גרסה 1.0.2 ∙ הודפס על נייר ממוחזר © 2003 Hewlett-Packard Company השם Windows הוא סימן מסחר רשום של חברת Microsoft Corporation. השם Macintosh הוא סימן מסחר רשום של חברת Apple Computer, Inc.

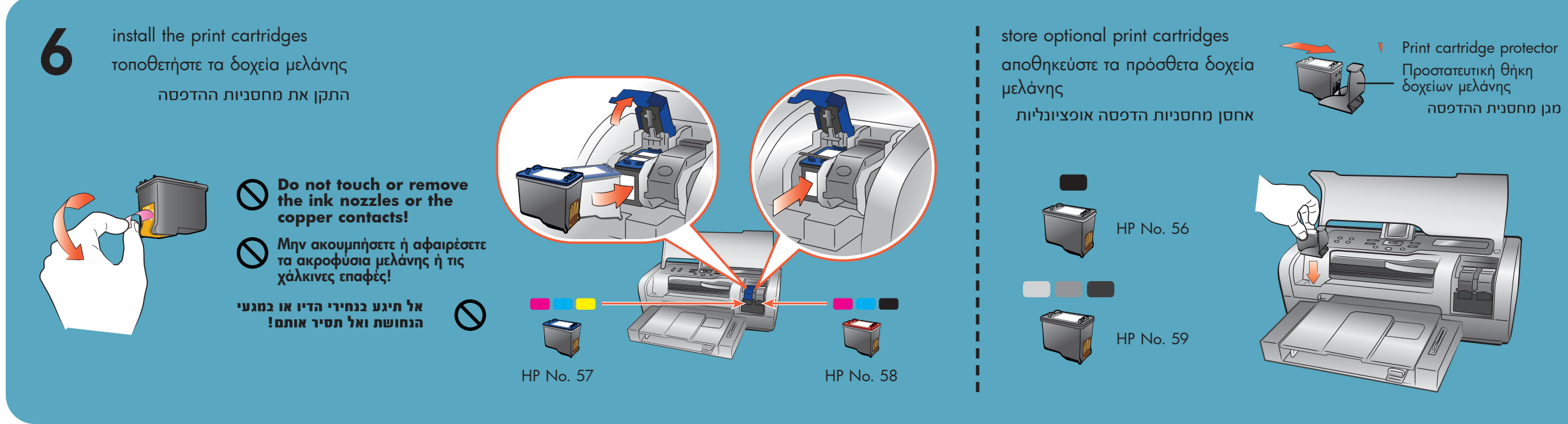

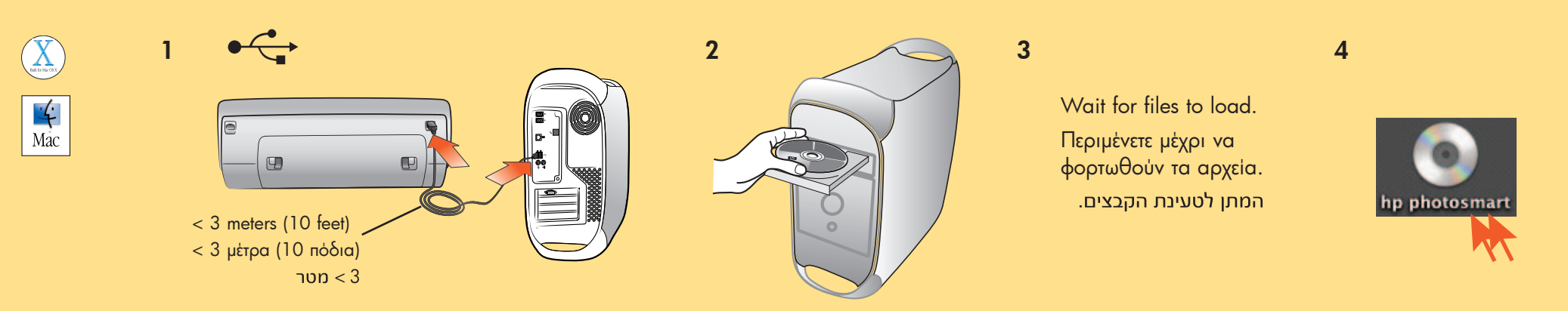

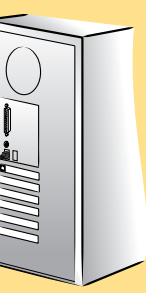

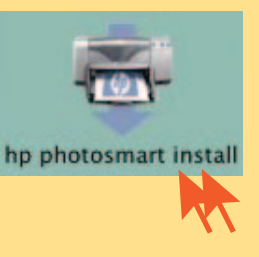

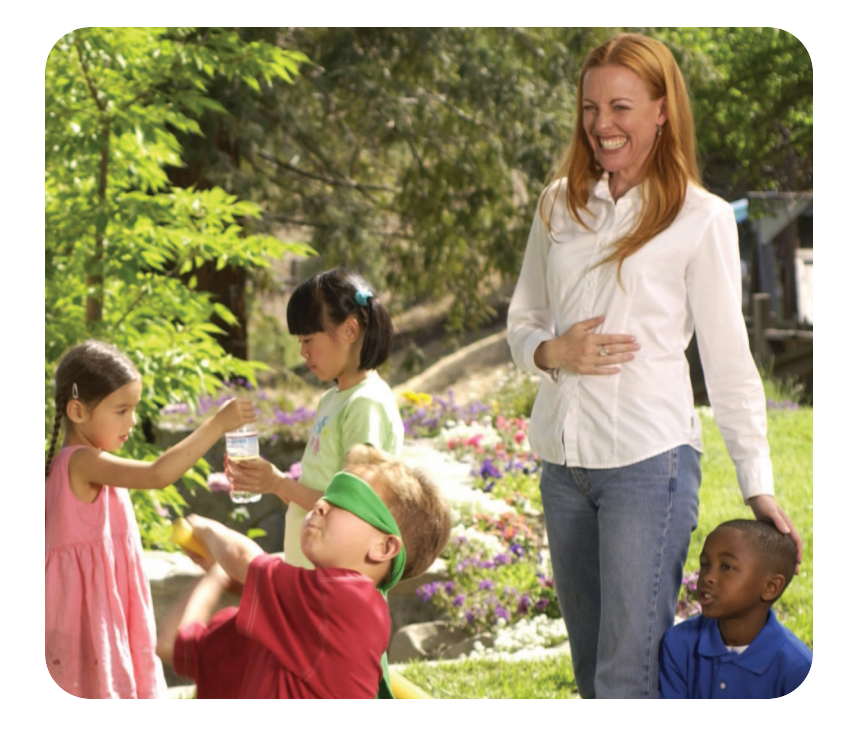

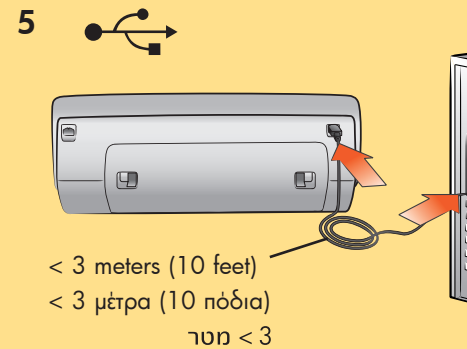

5

**Macintosh** 

Printed in Germany 04/03 v1.0.2 • Printed on recycled paper © 2003 Hewlett-Packard Company Windows is a registered trademark of Microsoft Corporation Macintosh is a registered trademark of Apple Computer, Inc.

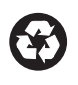